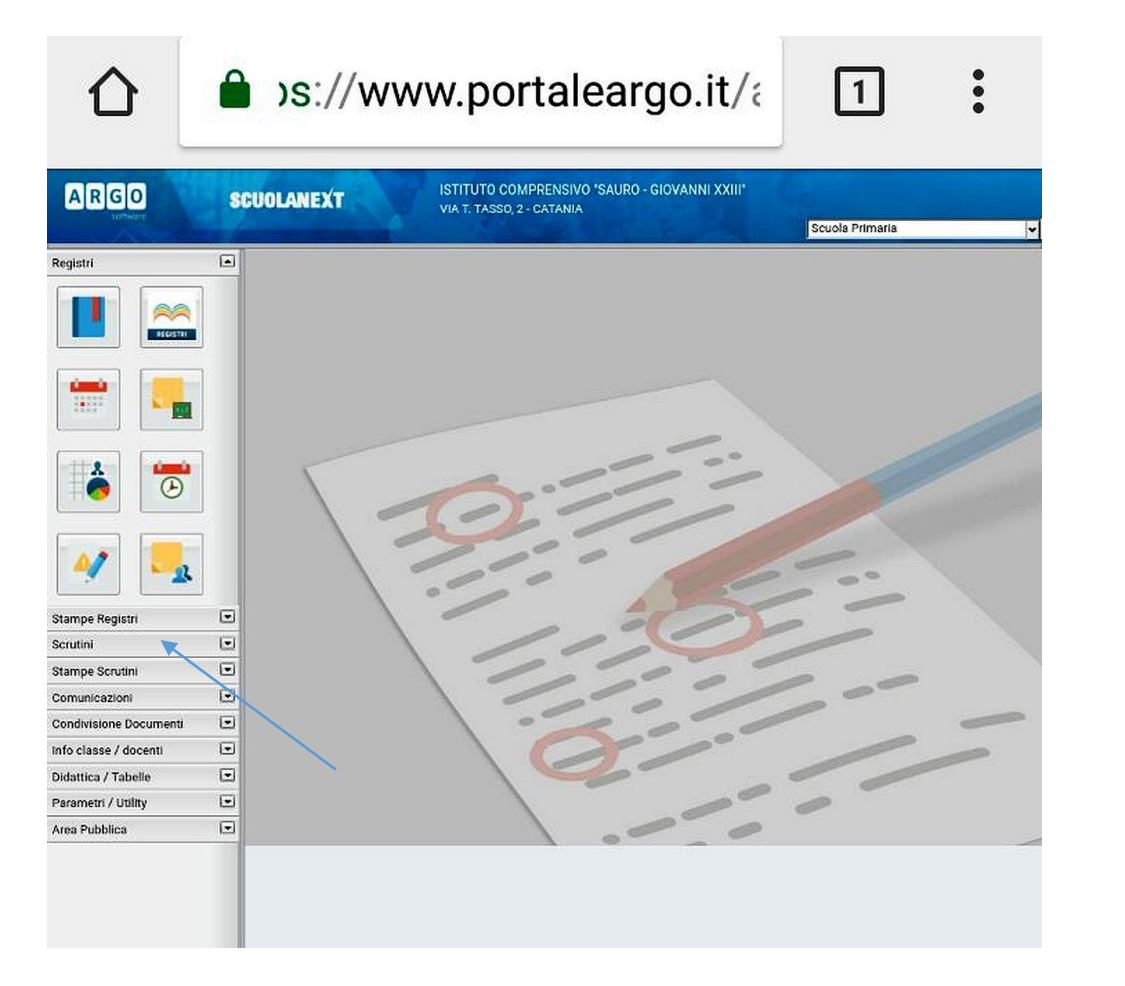

Primo step: a collegamento effettuato selezionare la scuola di appartenenza poi cliccare su 'Scrutini'

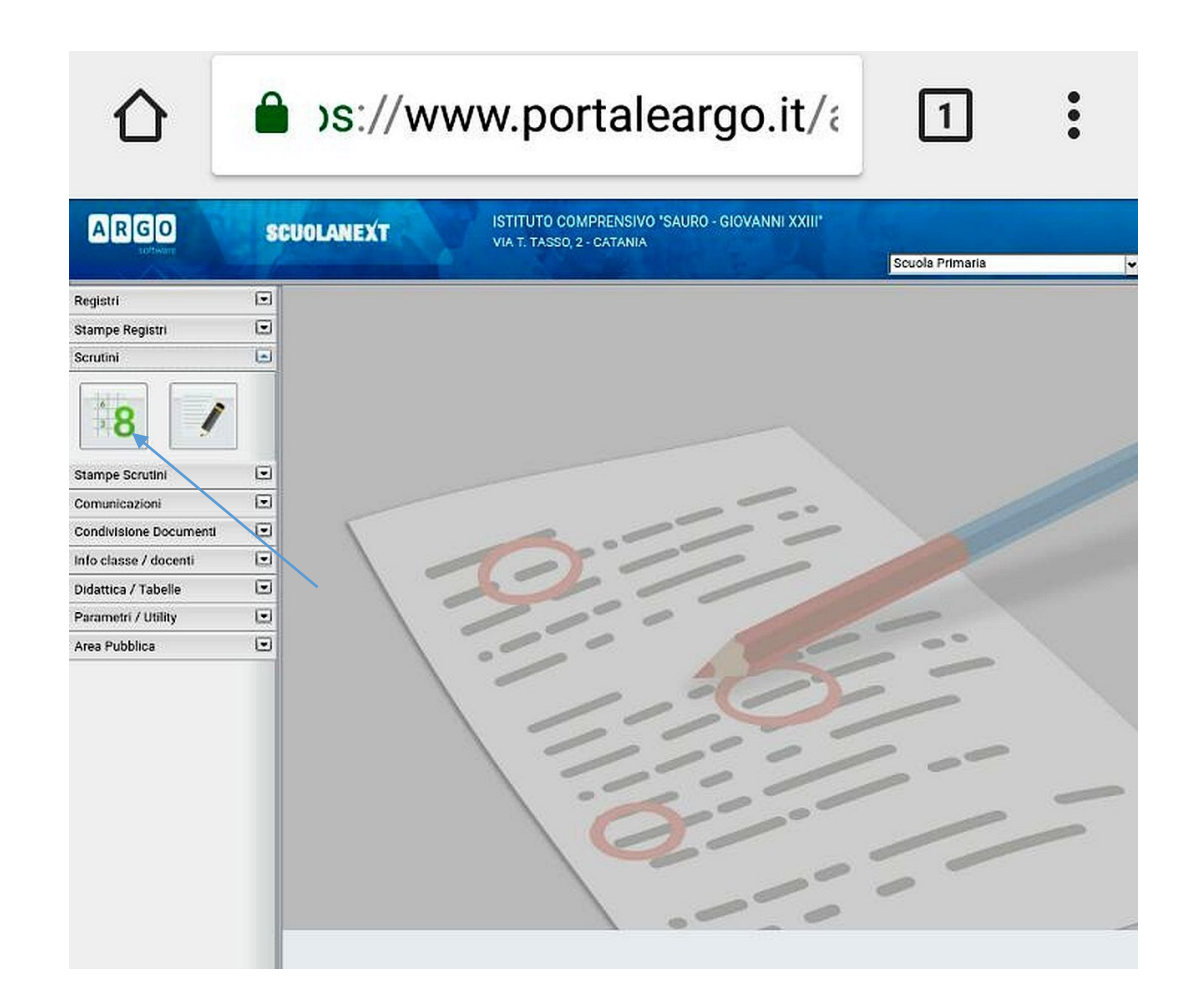

Secondo step: Aprire la prima tabella (dove compare il numero 8).

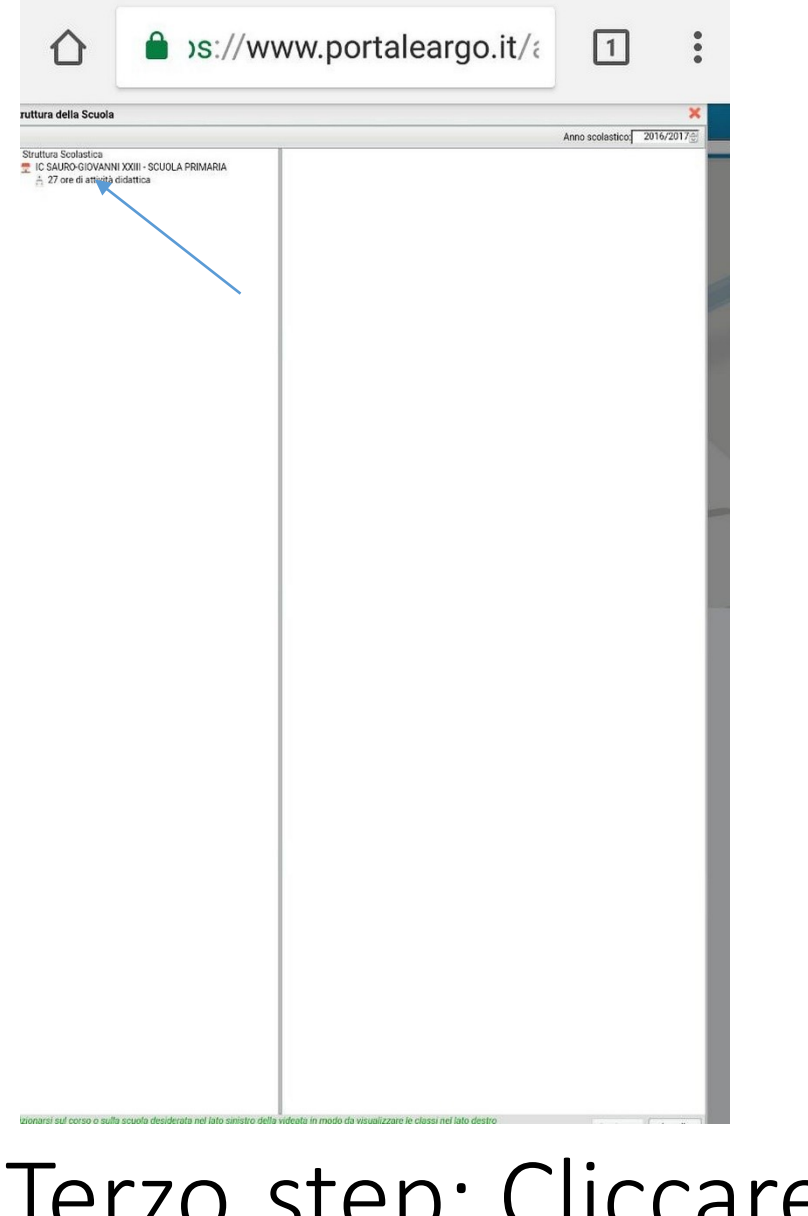

Terzo step: Cliccare sulla classe e confermare.

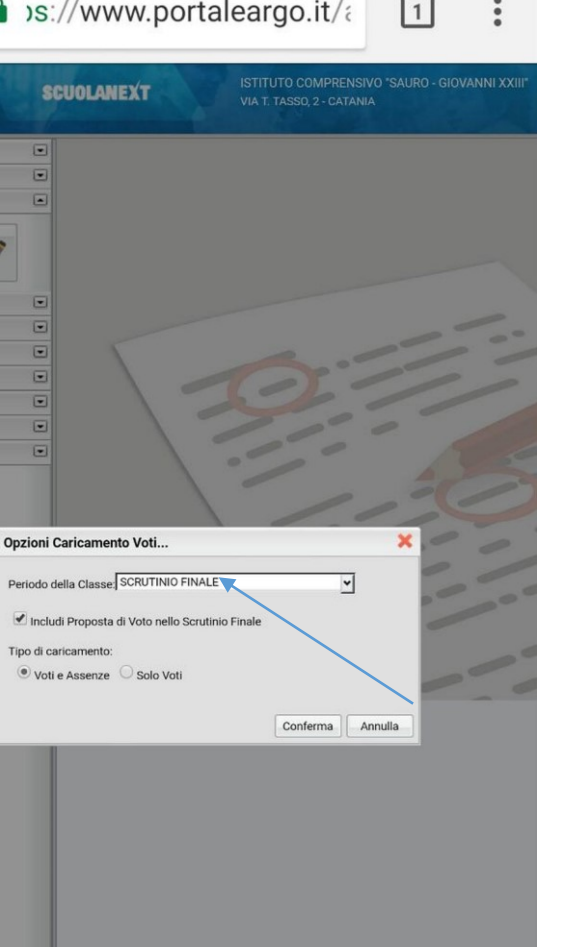

## Quarto step: Selezionare scrutinio finale da 'Opzione Caricamento Voti' e spuntare includi proposta di voto.

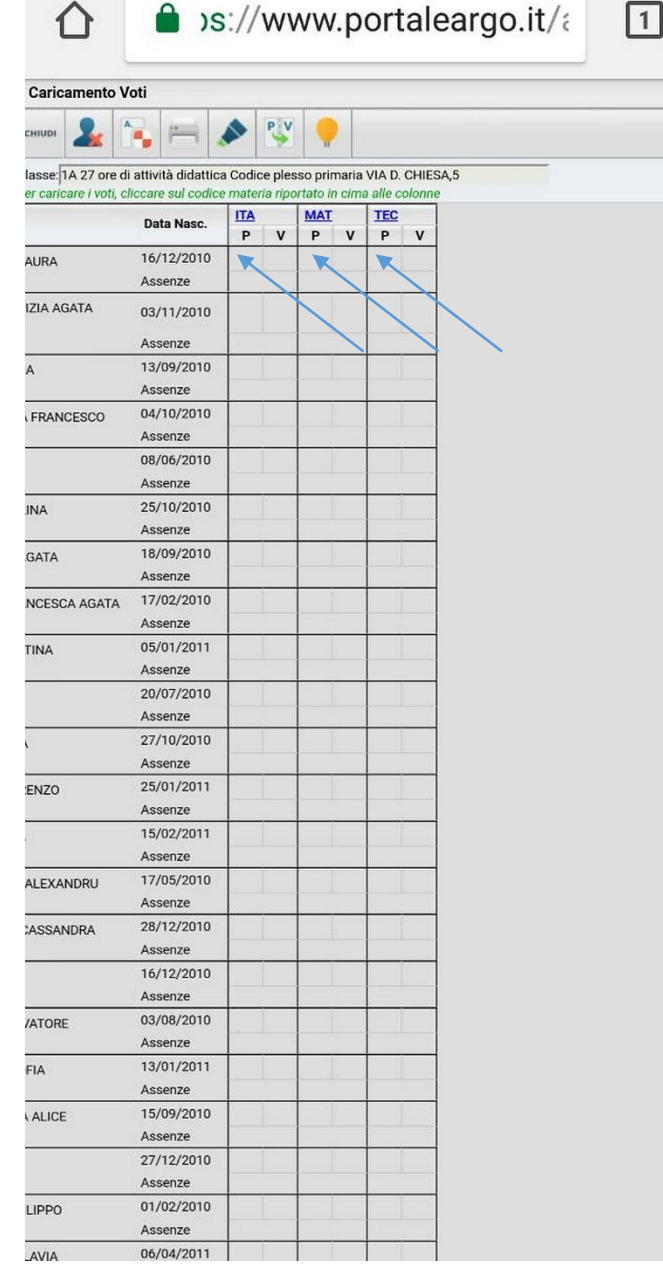

Periodo:9

Successivamente inserire i voti per alunno cliccando su materia. Infine salvare ed uscire. Grazie per l'attenzione.